# - Püzen Panelleri Ve Nesne Kompozisyonları\*

Öğr.Gör.Erkan HÜRNALI

\*Ahmet Ali SÜZEN'in WPF kitabından derlenmiştir.

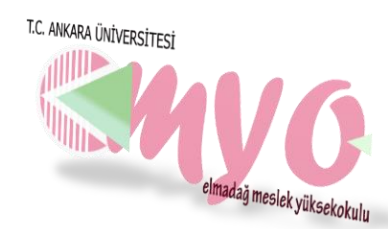

- Windows form uygulamalarından alışık olduğumuz sabit piksel koordinatları, WPF ile son buldu.
- WPF uygulamaları farklı çözünürlüklerde çalışsalar bile görüntü kaybı olmamaktadır. Bu yüzden tasarım yapılarının daha gelişmiş olması gerekmektedir. Bu noktada Layout (*yerleşim*) kontrolleri gelmektedir.
- Bunları form uygulamalarında bulunan paneller olarak bilmekteyiz.
- Tabi WPF'de bu kontroller daha zengin bir şekilde kullanılacaktır

- Layout kontrollerinin ortak özelliği Container yapısında olmalarıdır.
- Yani içerisine Children türünde UIElemet'ler alabiliyor olmalarıdır.
- Layout kontrollerinin kendine has bir şekilde kontrol gösterme ve yerleştirme özelliği vardır.
- WPF'de her element veya kontrol mutlaka bir Layout içerisinde bulunmak zorundadır.

- Layout kontrolleri içerisinde kullanılacak kontrollere sabit koordinat veya sabit büyüklük vermekten kaçınmamız gerekiyor.
- $\Box$  Ayrıca bu kontrolleri işlevine göre kullanmak uygulama kalitesini artıracaktır.
- Örneğin; Canvas isimli layout'u kullanacaksanız bu kontrol içerisinde vektörel grafikler veya hareketli yapılar oluşturmanız daha doğru olacaktır.

- Layout kontrollerini aslında birer panel olarak düşünebiliriz.
- Zaten Layout kontrolleri Panel isimli soyut sınıftan türemişlerdir.
- Layout kontrollerini **System.**win**dows.**Controls uzayının altında bulabilirsiniz.

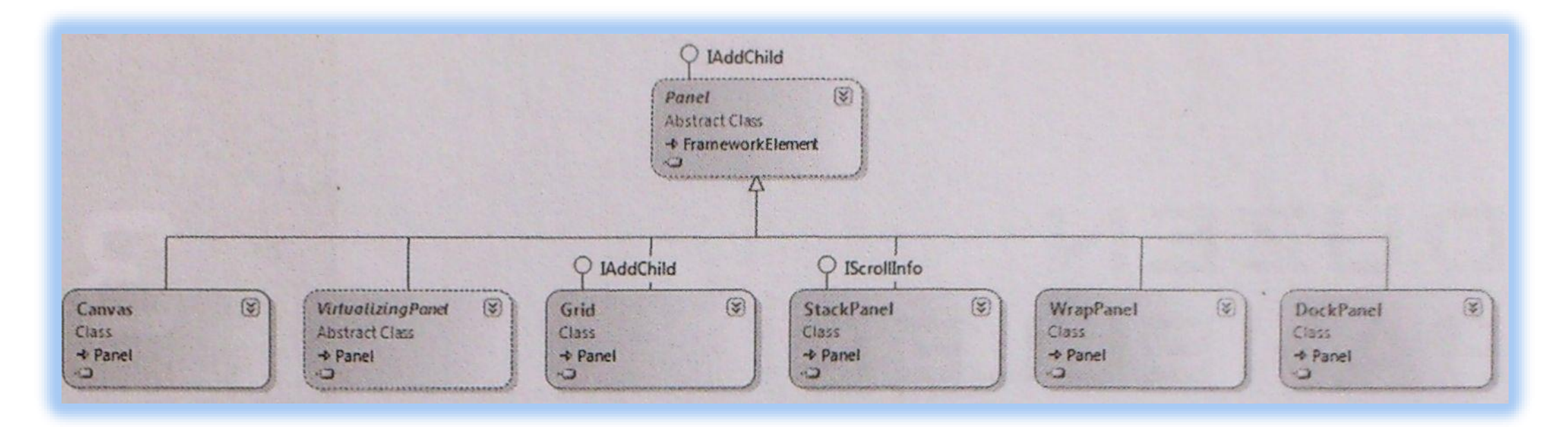

## **Yatay ve Düşey Hizalama**

- WPF uygulamalarında her kontrolün bir Container içerisinde olması gerektiğini söylemiştik.
- $\Box$  Kontroller, içerisinde bulundukları panelin konumuna göre kendini tanımlar.
- Her kontrolde **HorizontalAlignment** ve **VerticalAlignment** property'leri mevcuttur.
- Bu property'ler sayesinde içinde bulunduğu panele hizalama işlemi gerçekleşir.
- **HorizontalAlignment** yatayda **Left, Right, Center** ve **Stretch** enum'ları ile hizalama gerçekleştirir.
- **VerticalAlignment** dikeyde **Top, Bottom, Çenter** ve **Stretch** enum'ları ile hizalama gerçekleştirir.

### **Yatay ve Düşey Hizalama**

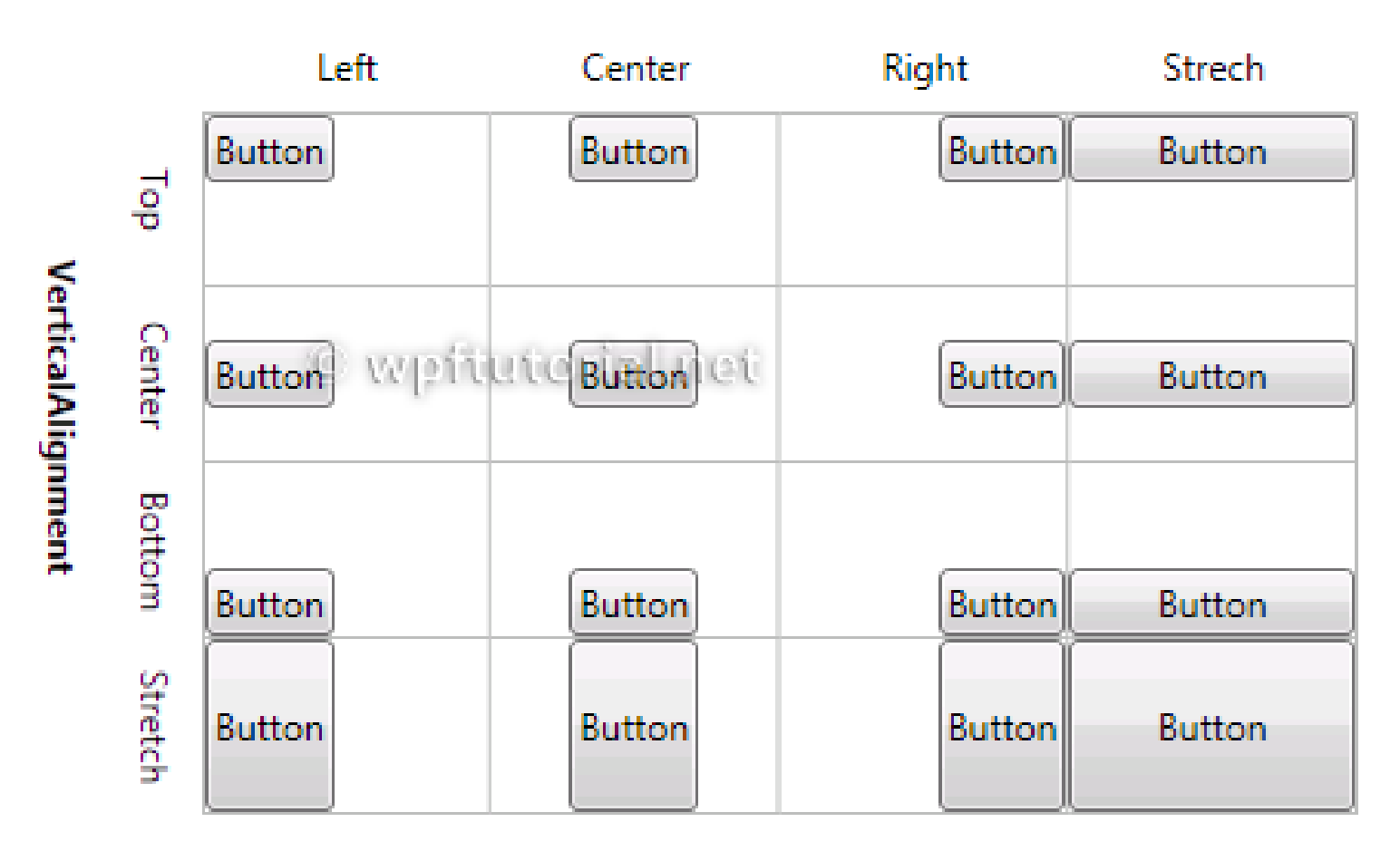

#### **HorizontalAlignment**

## **Margin ve Padding**

- **Margin** property'si, kontrolün içinde bulunduğu panel ile arasındaki boşluğu ayarlamamız için kullanılır.
- **Padding** property'si ise kontrolün, kendisine ait content ile arasındaki mesafeyi düzenler.

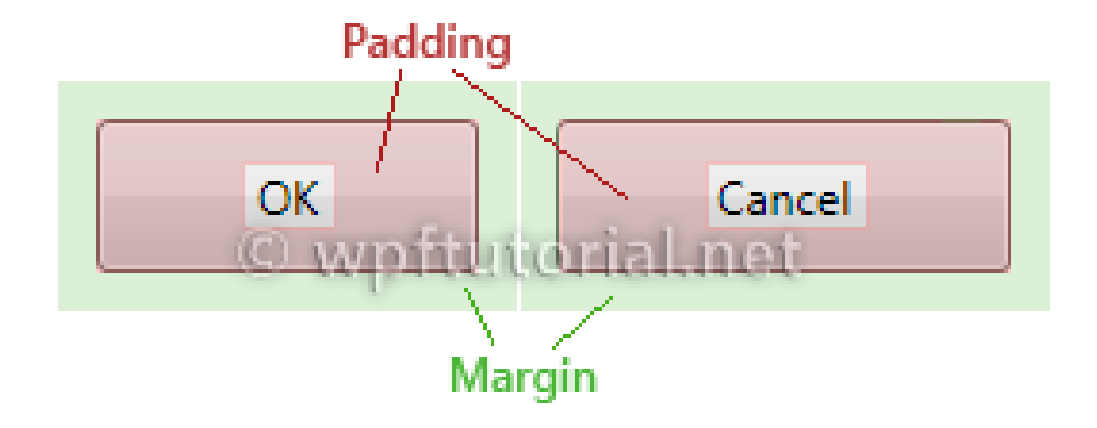

# **UniformGrid**

- Layout kontrollerine bakıldığı zaman belki de en basit kullanıma sahip olan container'dır.
- Normal bir Grid kontrolünde hücre, satır ve sütunlar mevcuttur.
- UniformGrid kontrolünde de yine hücre, satır ve sütun vardır. Ama bu yapılar **Container'in** içerisine aldığı kontrollere göre tanımlanmaktadır.
- $\Box$  Kısaca her eklenen kontrol için hücre, satır ve sütun oluşmaktadır.

# **UniformGrid**

#### Xaml:

```
<UniformGrid Height="86" HorizontalAlignment="Left" Margin="79,69,0,0"
Name="uniformGridl" VerticalAlignment="Top" Width="309">
             <RadioButton Content="Ahmet Ali Süzen" Height="19"
Name="radioButton1" Width="137" />
             <RadioButton Content="Mahmut Kılıçaslan" Height="19"
Name="radioButton6" Width="137" />
             <RadioButton Content="Harun Çakır" Height="19"
Name="radioButton8" Width="137" />
             <RadioButton Content="Mehmet Albayrak" Height="19"
Name="radioButton9" Width="137" />
\langle/Uniform\text{Grid}
```
# **UniformGrid**

#### Ekran Çıktısı:

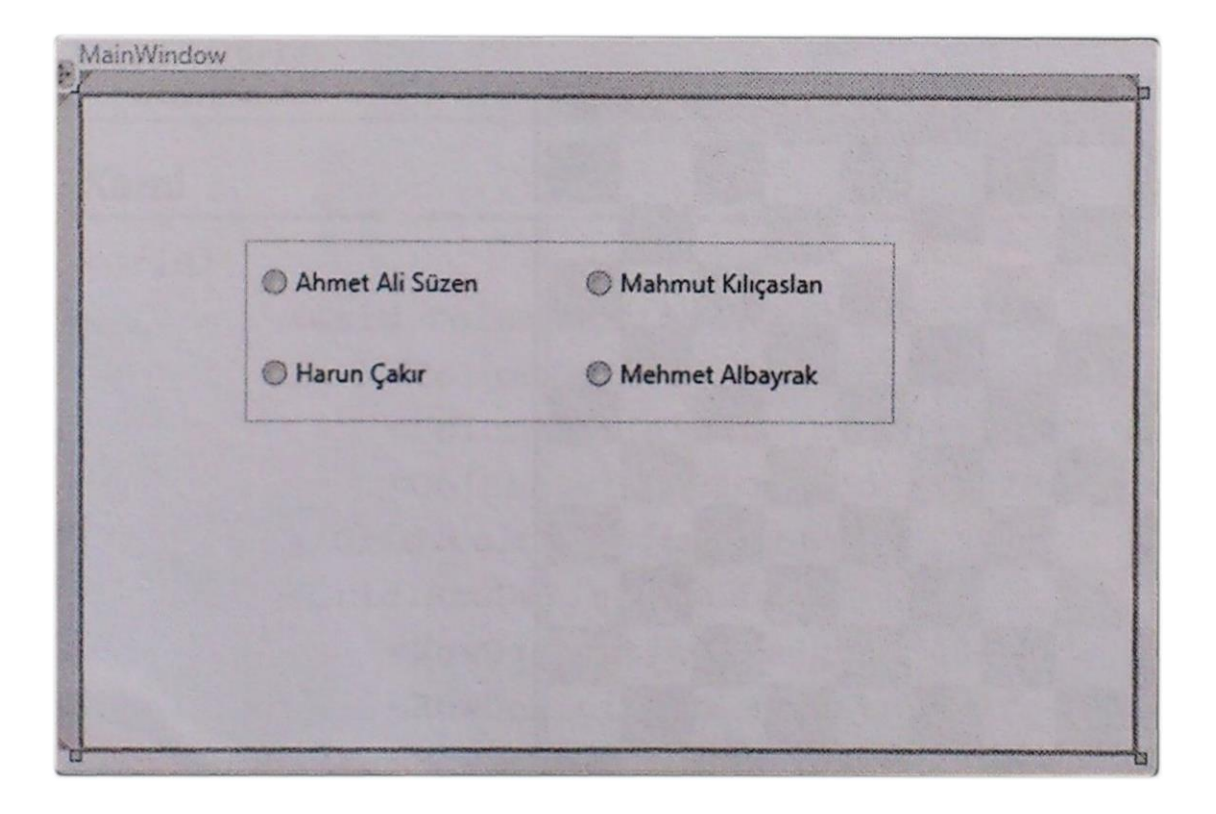

# UniformGrid – Örnek Uygulama

Basit bir şekilde codebehid tarafında UniformGrid kullanarak satranç tahtası görünümünü elde edelim.

CodeBehind:

```
void MainWindow_Loaded(object sender, RoutedEventArgs e)
         ₹
             System.Windows.Controls.Primitives.UniformGrid cerceve =
                  new System.Windows.Controls.Primitives.UniformGrid();
             cerceve. Rows = 15;
             cerceve.Columns = 15;for (int i = 0; i < 225; i++)
```
# UniformGrid – Örnek Uygulama

```
for (int i = 0; i < 225; i++)
₹
    Rectangle rt = new Rectangle( );
    rt.Height = 50;rt.Width = 50;if (i2z == 0)rt.Fill = new SolidColorBrush(Colors.Fed);ł
    else
        rt.Fill = new SolidColorBrush(Colors.Yellow);
    ł
    cerceve. Children. Add(rt);
this.alan.Children.Add(cerceve);
```
#### CodeBehind: Ekran Çıktısı:

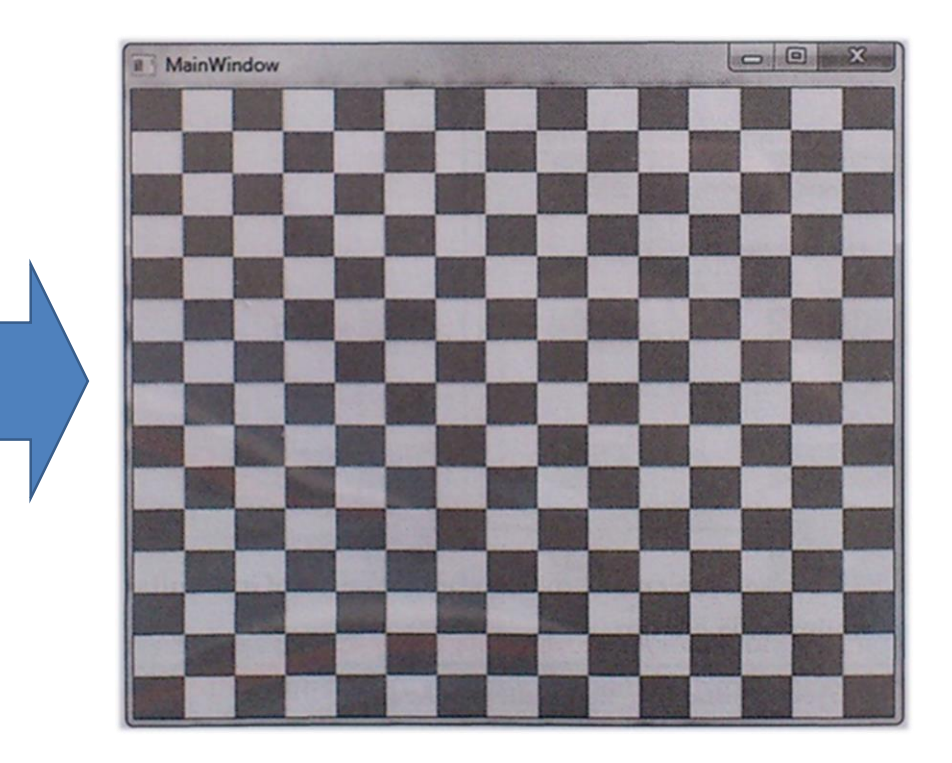

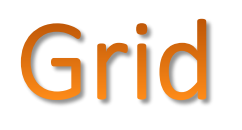

- UniformGrid kontrolünde içerisine kontrol eklendikten sonra oluşturulan hücre, satır ve sütun; Grid kontrolünde geliştirici aracılığıyla oluşturulmaktadır.
- **Grid** kontrolü, **UniformGrid** kontrolüne göre daha gelişmiş bir yapıdadır.
- RowDefinitions property'si satır oluşturmamızı sağlar.
- ColumnDefinitions property'si sütun oluşturmamızı sağlar.
- ShowGridLines property'si ile tanımlanan satır ve sütunları ekranda görebiliriz.

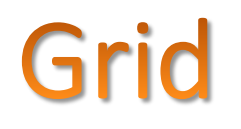

Yeni açılan **WPF** uygulamalarının default olarak gelen layout kontrolü Grid'tir.

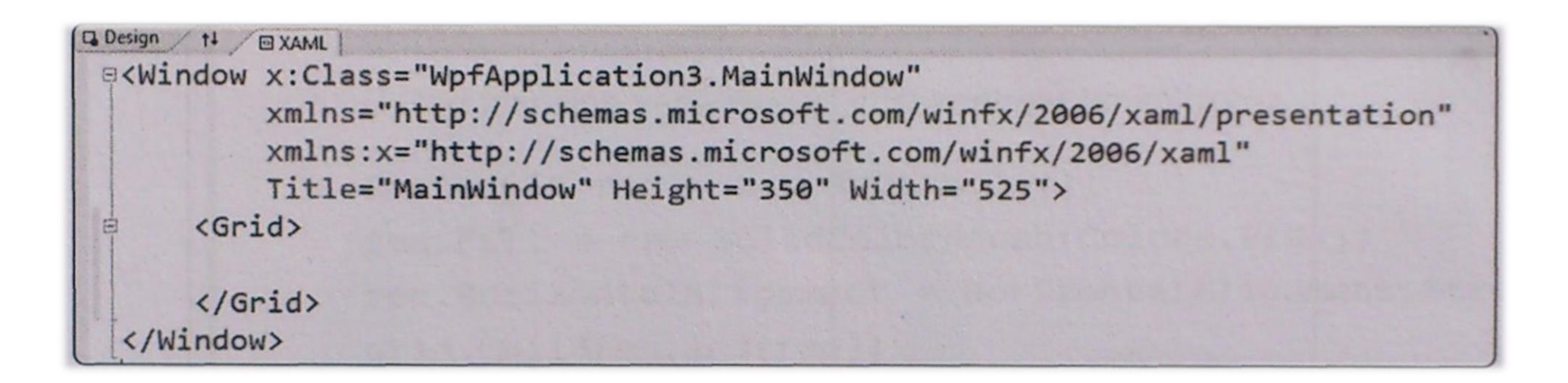

Xaml:

```
\langleGrid>
    <Grid.RowDefinitions>
        <RowDefinition Height="Auto" />
        <RowDefinition Height="Auto" />
        <RowDefinition Height="*" />
        <RowDefinition Height="28" />
    </Grid.RowDefinitions>
    <Grid.ColumnDefinitions>
        <ColumnDefinition Width="Auto" />
        <ColumnDefinition Width="200" />
    </Grid.ColumnDefinitions>
\langle/Grid>
```
Yukarıdaki XAML kodunda görüldüğü üzere Grid içerisine satır ve sütunları oluşturduk.

- Burada unutulmaması gereken bilgi, her oluşan satır ve sütunun indeksinin 0'dan başlamasıdır.
- Grid'i incelediğimizde **Auto** ve \* kavramlarını görmekteyiz.
- **Auto;** Grid içerisindeki hücrelerin büyüklüğü, içerisindeki kontrolün genişliği ve yüksekliği ile doğru orantılı olarak ayarlanması modudur.
- \* işaretinin işlevi ise büyüklüğü belirtilmiş hücreler dışında kalan tüm alanları kullanmasıdır

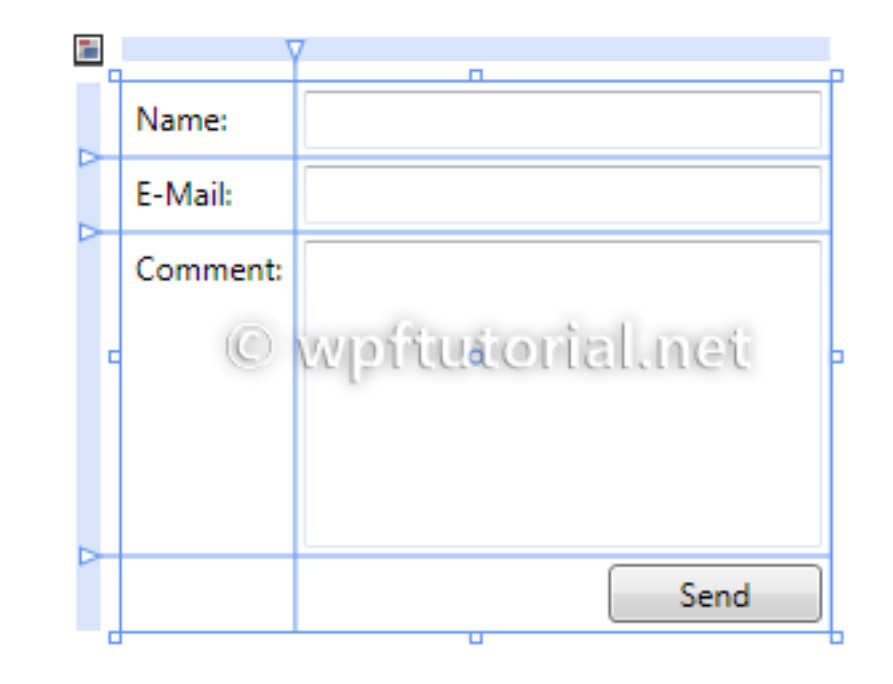

 $\langle$ /Grid>

#### <Grid> <Grid.RowDefinitions> <RowDefinition Height="Auto" /> <RowDefinition Height="Auto" /> <RowDefinition Height="\*" /> <RowDefinition Height="28" /> </Grid.RowDefinitions> <Grid.ColumnDefinitions> <ColumnDefinition Width="Auto" /> <ColumnDefinition Width="200" /> </Grid.ColumnDefinitions> <Label Grid.Row="0" Grid.Column="0" Content="Name:"/> <Label Grid. Row="1" Grid. Column="0" Content="E-Mail:"/> <Label Grid.Row="2" Grid.Column="0" Content="Comment:"/> <TextBox Grid.Column="1" Grid.Row="0" Margin="3" /> <TextBox Grid.Column="1" Grid.Row="1" Margin="3" /> <TextBox Grid.Column="1" Grid.Row="2" Margin="3" /> <Button Grid.Column="1" Grid.Row="3" HorizontalAlignment="Right" MinWidth="80" Margin="3" Content="Send" />

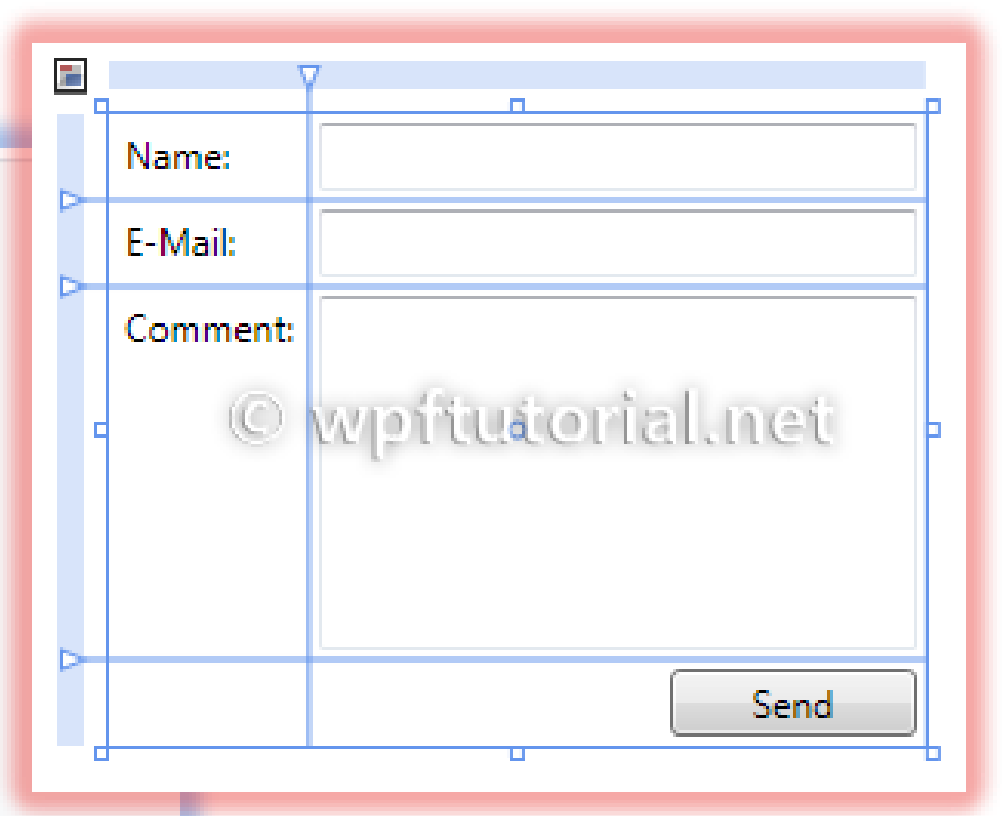

Codebehid tarafından programatik olarak da Grid içerisine satır ve sütun oluşturabiliriz

```
void MainWindow Loaded(object sender, RoutedEventArgs e)
         \{Grid grid = new Grid();
             //Grid satırlarını oluşturuyoruz.
             RowDefinition r = new RowDefinition();
             r.Height = new GridLength(100, GridUnitType.Auto);grid.RowDefinitions.Add(r);
             r = new RowDefinition();r.Height = new GridLength(150, GridUnitType.Pixel);qrid.RowDefinitions.Add(r);
             r = new RowDefinition();r.Height = new GridLength(200, GridUnitType.Star);grid.RowDefinitions.Add(r);
             //Grid sütunlarını oluşturuyoruz.
```

```
c. Width = new GridLength(150, GridUnitType.Pixel);grid.ColumDefinitions.Add(c);c = new ColumnDefinition();
c.Width = new GridLength(250, GridUnitType.Pixel);qrid.ColumnDefinitions.Add(c);
c = new ColumnDefinition();c.Width = new GridLength(50, GridUnitType.Pixel);qrid.ColumnDefinitions.Add(c);
qrid.ShowGridLines = true;
this. Content = grid;// Grid içerisine yerleştireceğimiz kontrolü tanımlıyoruz.
Rectangle rec = new Rectangle();
rec. Fill = new SolidColorBrush(Colors. Pink);rec.HorizontalAlignment = HorizontalAlignment.Stretch;
grid.Children.Add(rec);
//Kontrolün grid'in hangi satır ve sütunlarına yerleştirileceğini belirliyoruz.
Grid.SetRow(rec, 1);
Grid.SetColumn(rec, 1);
```
ColumnDefinition  $c = new ColumnDefinition()$ ;

#### Ekran Çıktısı:

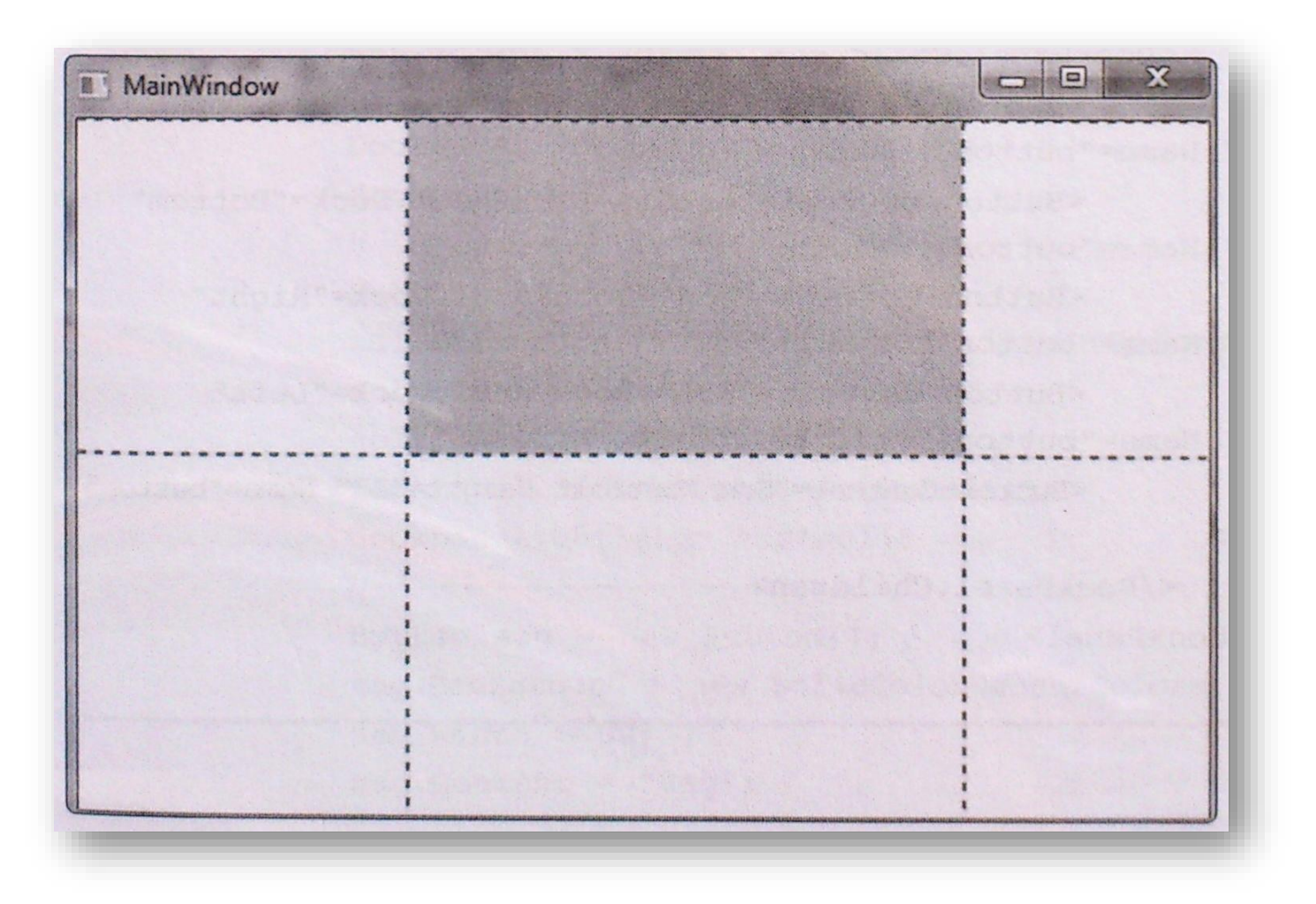

#### Grid Uzunluklarının Kod Yardımıyla Ayarlanması

CodeBehind:

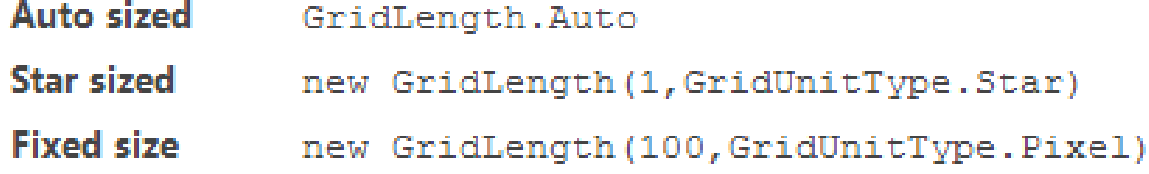

```
Grid grid = new Grid();
ColumnDefinition \text{coll} = \text{new} ColumnDefinition();
coll.Width = GridLength.Ruto;ColumnDefinition col2 = new ColumnDefinition();
col2. Width = new GridLength(1,GridUnitType.Star);qrid.ColumnDefinitions.Add(col1);
grid.ColumnDefinitions.Add(col2);
```
- Geliştiricilerin form uygulamalarından bildiği Dock property'si WPF'de karşımıza bir panel yapısında çıkmaktadır.
- Bildiğiniz üzere form uygulamalarında görsel her kontrolün Dock property'si vardır.
- Fakat WPF uygulamalarında kontrollerin Dock property'si yoktur.
- DockPanel elementleri veya kontrolleri yapısı içerisinde **Left, Right, Top, Bottom** gibi yaslayabilme özelliklerine sahiptir.
- DockPanel içerisindeki element veya kontrollerin **DockPanel.Dock** attached property'si vardır.
- Bu property sayesinde DockPanel içerisindeki konumlar tanımlanır.

- DockPanel içerisindeki son element veya kontrolün **DockPanel.Dock** property'si yoktur.
- Bu kontrol veya element için DockPanel'in **LastchildFill** property'si vardır.
- Bu property **true** olduğu zaman son kontrol panelin ortasını kaplayacaktır.
- **False** olması durumunda **DockPanel** default özellikleri tanımlanacaktır.
- Yani son kontrol sola dayalı şekilde konumlandınlacaktır

#### <u>Xaml:</u>

```
|<Grid>
       <DockPanel Height="202" LastChildFill="True"
HorizontalAlignment="Left" Margin="75,56,0,0" Name="dockPanell"
VerticalAlignment="Top" Width="312">
             <DockPanel.Children>
                  <Button Content="Yukarı" DockPanel.Dock="Top"
Height="23" Name="button1" Width="75" />
                  <Button Content="Aşağı" DockPanel.Dock="Bottom"
Height="23" Name="button2" Width="75" />
                  <Button Content="Sağ" DockPanel.Dock="Right"
Height="23" Name="button3" Width="75" />
                  <Button Content="Sol" DockPanel.Dock="Left"
Height="23" Name="button4" Width="75" />
                  <Button Content="Son Kontrol" Height="23" Name="button5"
Width="75" />
             </DockPanel.Children>
         </DockPanel>
\langle/Grid\rangle
```
Ekran Çıktısı:

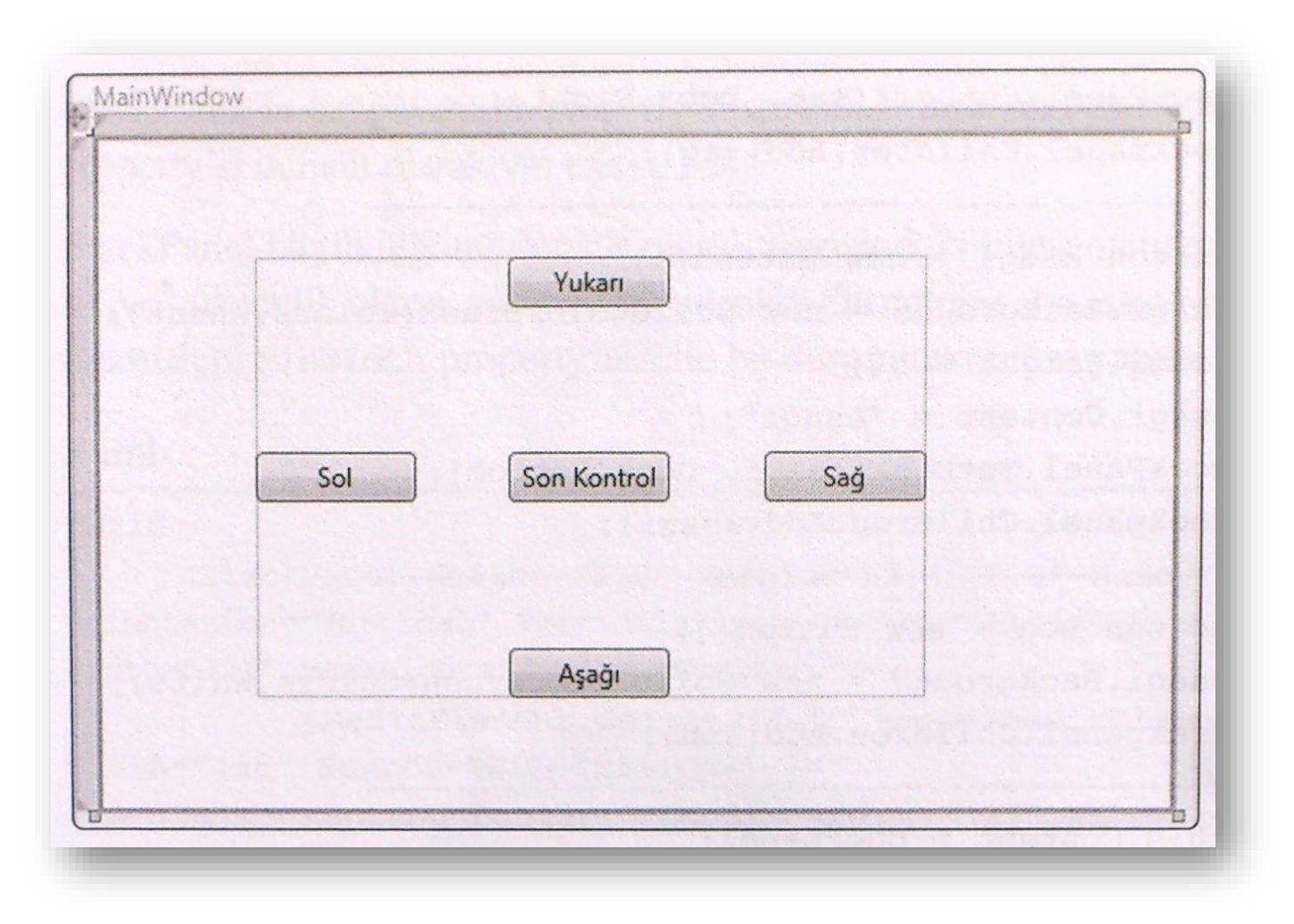

Ayrıca programatik olarak DockPanel kullanıldığı zaman kontrolleri veya elementleri SetDock metodu ile istenilen köşede konumlandırabiliriz

```
private void Window Loaded(object sender, RoutedEventArgs e)
       \left\{ \right.DockPanel dockpanel = new DockPanel();
           Button ust = new Button();
           ust.Background = new SolidColorBrush(Colors.Red);
           ust. Height = 50;
           ust. Content = "Ust":
           DockPanel.SetDock(ust, Dock.Top);
           dockpanel.Children.Add(ust);
           Button sol = new Button():
           sol.Background = new SolidColorBrush(Colors.Yellow);
           sol.Width = 50;sol.Content = "Sol";DockPanel.SetDock(sol, Dock.Left);
           dockpanel.Children.Add(sol);
           Button sag = new Button();
           sag.Background = new SolidColorBrush(Colors.AliceBlue);
           sag. Width = 50;sag. Content = "Sağ";
```
 $\mathcal{F}$ 

CodeBehind:

```
DockPanel.SetDock(saq, Dock.Right);
dockpanel.Children.Add(sag);
Button asagi = new Button();
asagi.Background = new SolidColorBrush(Colors.Wheat);
as aqi.Height = 50;asagi.Content = "Aşağı";DockPanel.SetDock(asagi, Dock.Bottom);
dockpanel.Children.Add(asagi);
Button son = new Button();
asagi.Background = new SolidColorBrush(Colors.White);
dockpanel.Children.Add(son);
this. Content = dockpanel;
```
# DockPanel - Örnekler

#### Xaml:

```
<DockPanel LastChildFill="True">
    <Button Content="Dock=Top" DockPanel.Dock="Top"/>
    <Button Content="Dock=Bottom" DockPanel.Dock="Bottom"/>
    <Button Content="Dock=Left"/>
    <Button Content="Dock=Right" DockPanel.Dock="Right"/>
    <Button Content="LastChildFill=True"/>
</DockPanel>
```
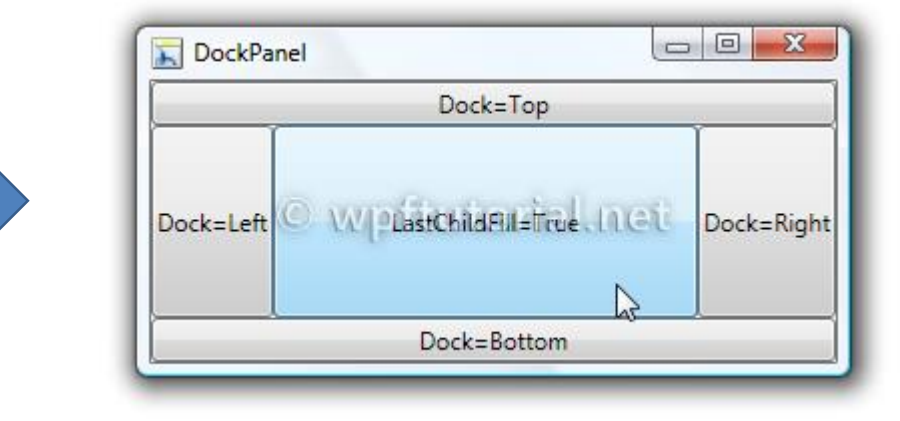

# DockPanel - Örnekler

#### Xaml:

```
<DockPanel_LastChildFill="True">
   <Button Content="Dock=Left"/>
   <Button Content="Dock=Left"/>
   <Button Content="Dock=Top" DockPanel.Dock="Top"/>
   <Button Content="Dock=Bottom" DockPanel.Dock="Bottom"/>
   <Button Content="Dock=Right" DockPanel.Dock="Right"/>
   <Button Content="LastChildFill=True"/>
</DockPanel>
```
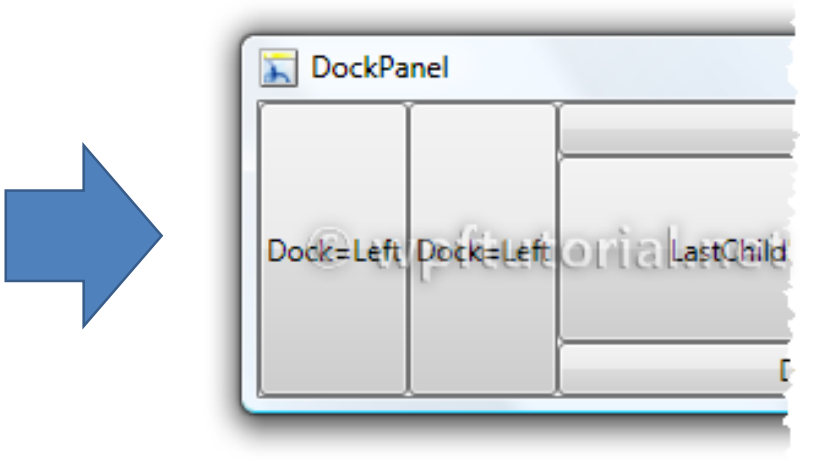

- StackPanel, form uygulamalanndan bildiğimiz **FlowLayoutPanel** kontrolüne çok benzemektedir.
- $\Box$  içerisine aldığı child elementlerini veya kontrolleri yatay veya dikey olarak hizalandırabilir.
- WPF'de her kontrolün yatay ve dikey hizalama özellikleri mevcuttur.
- Buna StaekPanel'inde dahil olduğunu düşünürsek, StackPanel'i Window'a göre de hizalayabiliriz.

- StackPanel'in **Orientation** property'si sayesinde hizalama yapabiliriz.
- **Orientation** property'si default olarak **Vertical** gelir.
- StackPanel büyüklüğünü default olarak içerisindeki bileşenlerden alır.
- Yani genişlik ve yükseklik olarak en büyük kontrolün durumunu alır.
- **MaxHeight, MinHeight, MaxWidth, MinWidth** property'leri ile bu durum tekrardan yapılandırılabilir

#### Xaml:

#### $\langle \text{Grid}\rangle$

```
<StackPanel Height="238" Margin="53,36,0,0" Name="stackPanell"
Orientation="Vertical" VerticalAlignment="Top" HorizontalAlignment="Left"
Width="371" MaxHeight="750" MaxWidth="750">
            <MediaElement Height="120" Name="mediaElement1"
Width="160" Source="Wildlife.wmv" />
            <Button Content="Oynat" Height="23" Name="button1"
Width="75" HorizontalAlignment="Center" />
            <Button Content="Durdur" Height="23" Name="button2"
Width="75" HorizontalAlignment="Center" />
            <Button Content="Duraklat" Height="23" Name="button3"
Width="75" HorizontalAlignment="Center" />
     \langle/StackPanel>
\langle \text{Grid} \rangle
```
#### Ekran Çıktısı:

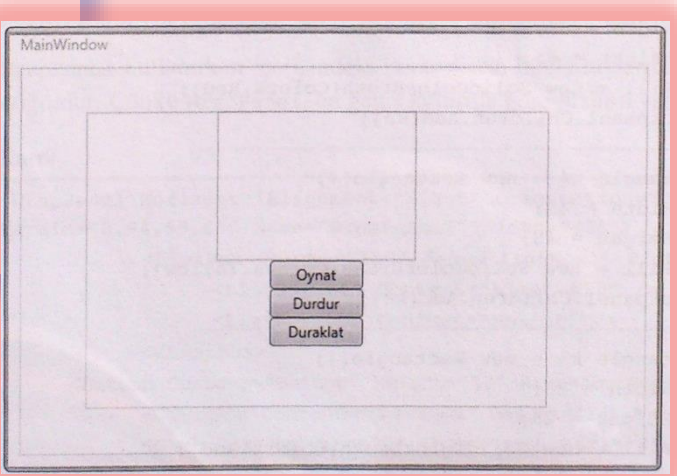

Codebehind tarafından baktığımızda StackPanel kontrolünün programatik oluşu¬mu oldukça kolaydır. Children property sayesinde istenilen kontrolleri içerisine ekleyebiliriz.

```
private void Window Loaded(object sender, RoutedEventArgs e)
       \{StackPanel stackpanel = new StackPanel();
           stackpanel. Width = 450;
           stackpanel. Height = 600;stackpanel.Orientation = Orientation.Vertical;
           stackpanel. Background = new
SolidColorBrush(Colors.AntiqueWhite);
           Rectangle k1 = new Rectangle();
           k1. Width = 105;
           k1.Height = 105;k1.Fill = new SolidColorBrush(Colors. Red);stackpanel.Children.Add(k1);
           Rectangle k2 = new Rectangle();
           k2.Width = 85;k2.Height = 85;k2. Fill = new SolidColorBrush(Colors. Yellow);stackpanel.Children.Add(k2);
```
#### CodeBehind:

```
Rectangle k3 = new Rectangle();
k3. Width = 65;k3.Height = 65;k3.Fill = new SolidColorBrush(Colors. Red);stackpanel.Children.Add(k3);
Rectangle k4 = new Rectangle();
k4. Width = 45;k4.Height = 45;k4. Fill = new SolidColorBrush(Colors. Yellow);stackpanel.Children.Add(k4);
Rectangle k5 = new Rectangle();
k5. Width = 25;k5.Height = 25;k5. Fill = new SolidColorBrush(Colors. Red);stackpanel.Children.Add(k5);
this. Content = stackptackpanel;
```
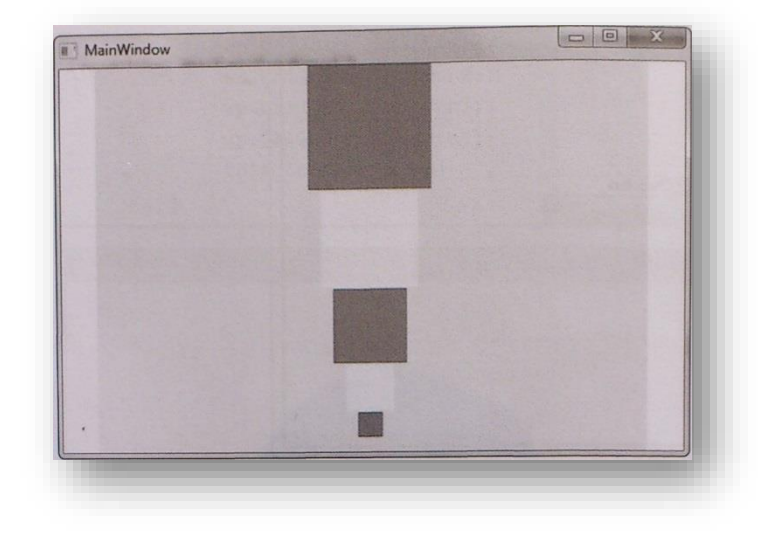

# StackPanel - Örnekler

<StackPanel>

<TextBlock Margin="10" FontSize="20">How do you like your coffee?</TextBlock>

<Button Margin="10">Black</Button>

<Button Margin="10">With milk</Button>

<Button Margin="10">Latte machiato</Button>

<Button Margin="10">Chappuchino</Button>

 $\langle$ /StackPanel>

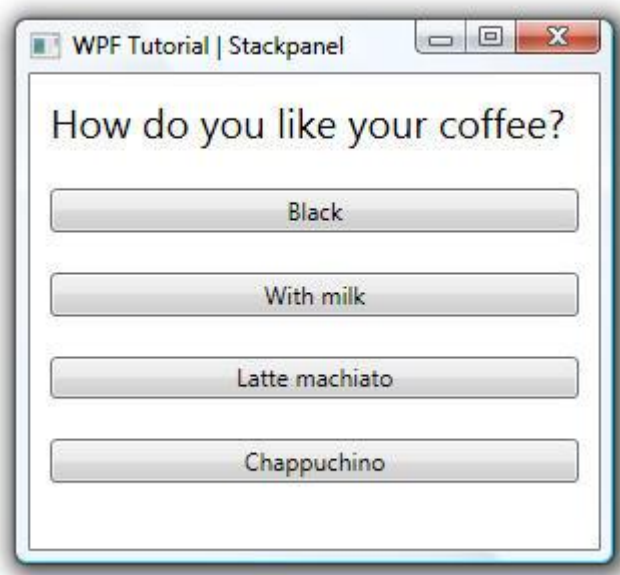

# StackPanel - Örnekler

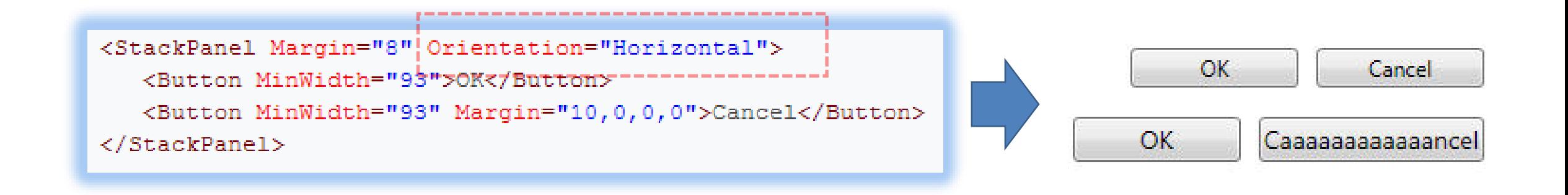

# **WrapPanel**

- **WrapPanel** içerisindeki bileşenleri yatay veya dikey olarak hizalamaktadır.
- **StackPanel**'de olduğu gibi **Orientation** property'si sayesinde hangi yönde hizalama yapacağımızı ayarlayabiliriz.
- $\Box$  StackPanel kontrolüne oldukça benzemektedir. Aralarındaki fark; WrapPanel'in hizalama yaparken sığmayan kontrolleri yeni bir satıra kaydırabiliyor olmasıdır. Bu denkleme işlemine wrap denir.
- **WrapPanel** kullanırken içerisindeki kontrollerin büyüklüklerini eşit yapmak daha doğrudur. Çünkü **wrapPanel,** en geniş kontrole göre dizilim yapar

# **WrapPanel**

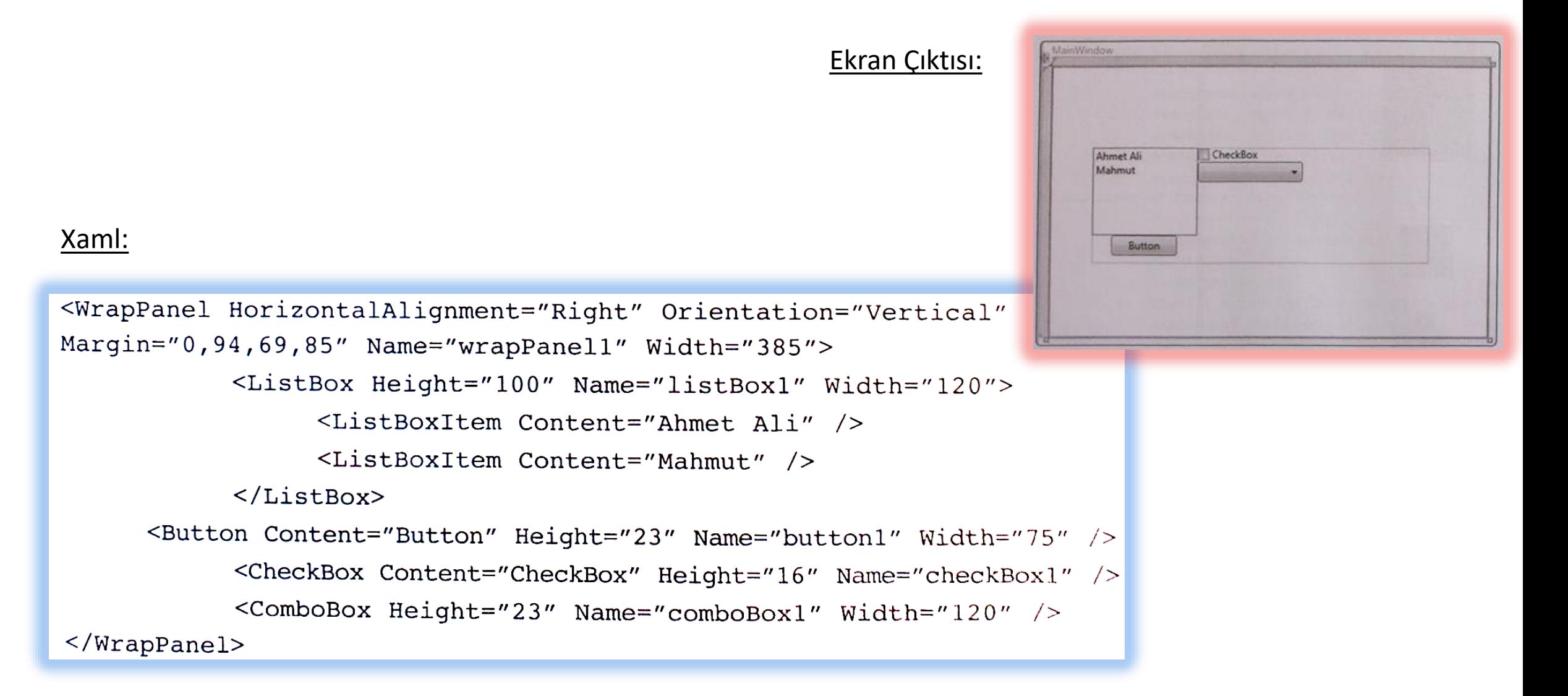

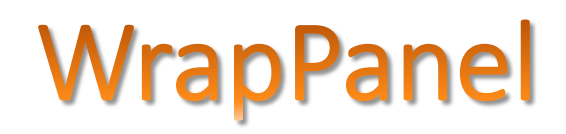

WrapPanel'i programatik olarak oluşturabiliriz. Dört adet button tanımlıyoruz. Daha sonra her kontrolün genişliklerini farklı bir şekilde veriyoruz.

```
private void Window Loaded(object sender, RoutedEventArgs e)
         \left\{ \right.WrapPanel wp = new WrapPanel();
             wp.Background = new SolidColorBrush(Colors.AntiqueWhite);wp.Orientation = Orientation.Horizontal;
             wp.Width = 200;wp.Horizon tallalignment = HorizontalAlignment.Center;wp.Vertical Alignment = VerticalAliqnment.Center;Button btn1 = new Button();
             btnl. Content = "Antalya";
             btnl. Width = 200;
             Button bin2 = new Button();
             btn2. Content = "izmir";
             btn2. Width = 75;
             Button bin3 = new Button();
             btn3.Content = "Istanbul";btn3. Width = 75;
             Button btn4 = new Button();
             btn4. Content = "Isparta";
             btn4.Width = 75;
```
# **WrapPanel**

 $\mathcal{E}$ 

wp.Children.Add(btn1); wp.Children.Add(btn2); wp.Children.Add(btn3); wp.Children.Add(btn4); this. Content =  $wp$ ;

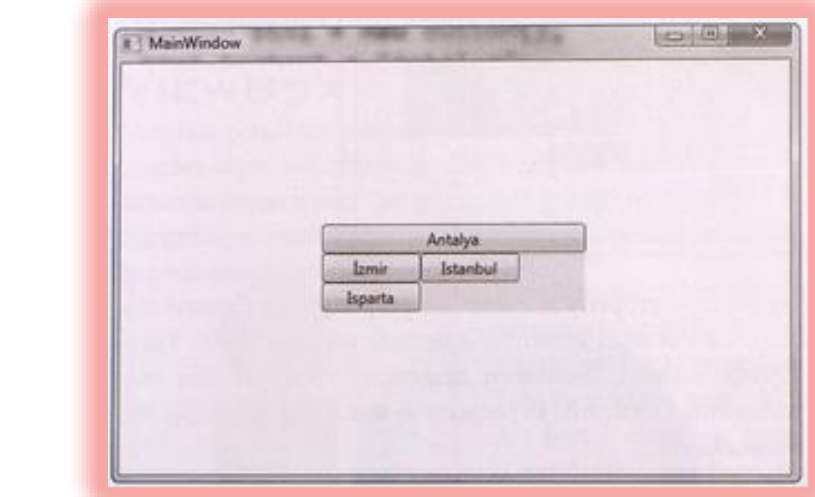

# WrapPanel - Örnekler

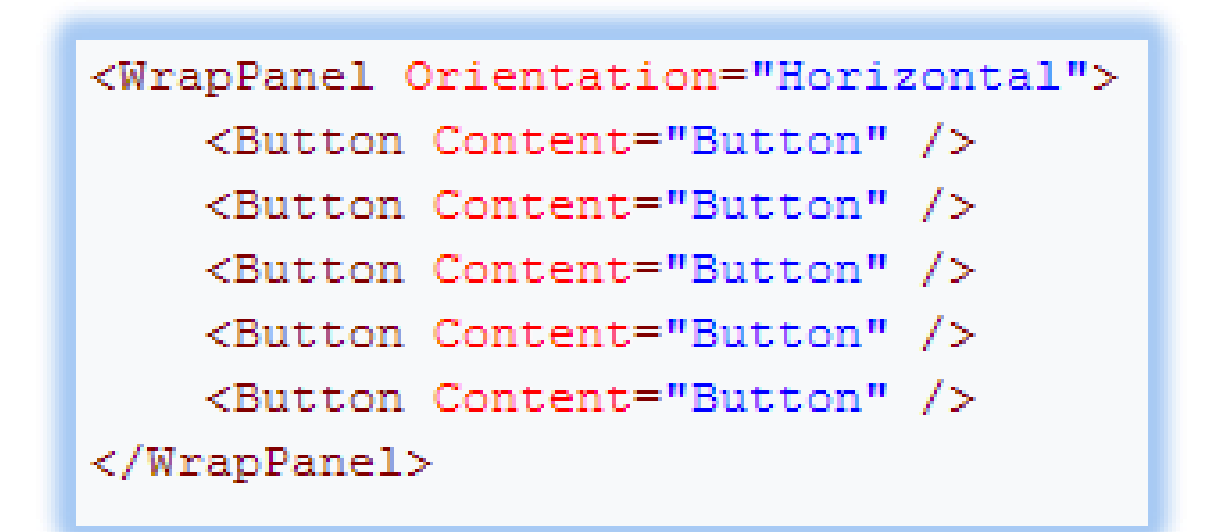

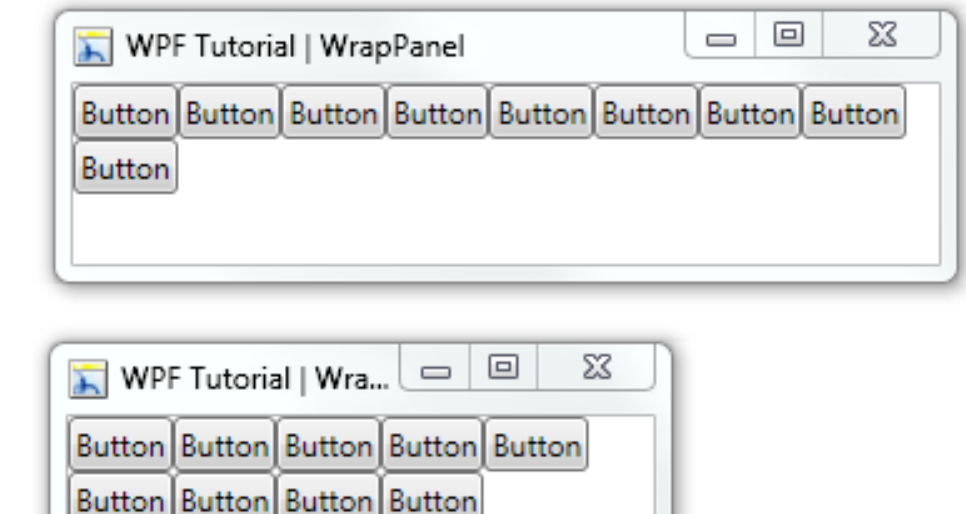

#### **Canvas**

- Canvas paneli daha çok grafiksel işlemlerde veya animasyon yapımında tercih ediliyor.
- Aslında bunun sebebi, Canvas panelinin içerisine alacağı kontrolü noktasal olarak belirtmesidir.
- Canvas paneli içerisine alacağı kontrolleri herhangi bir köşeden belirtilen uzaklıktaki noktaya yerleştirir.
- Canvas paneli içerisine yerleştirilecek her kontrolün **Left, Right, Top, Bottom** isimli attached property'leri vardır.
- Bu property'ler sayesinde bileşenlerin konumun noktasal olarak belirtebiliriz.

#### Xaml:

**Canvas** 

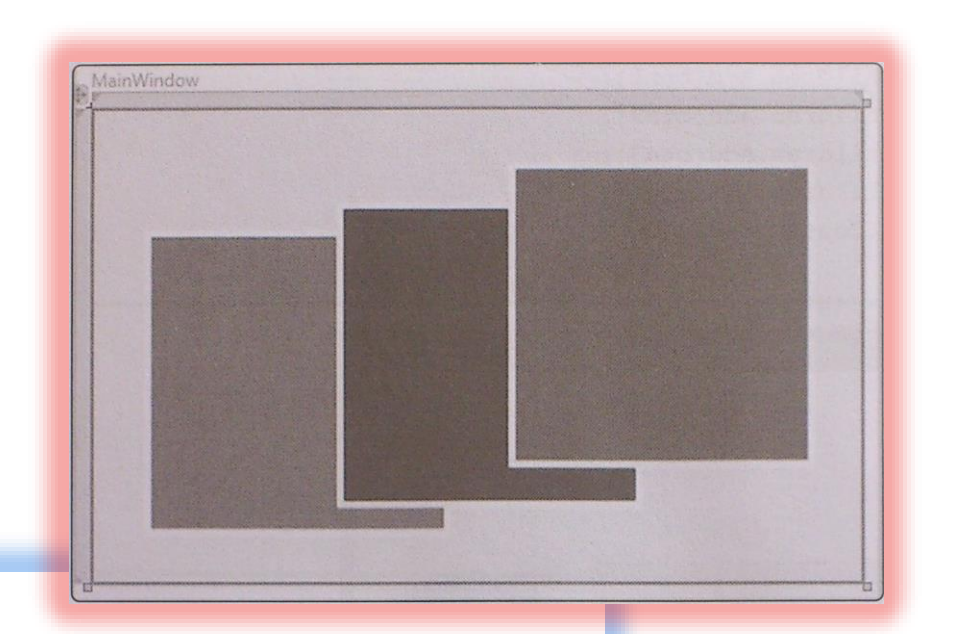

<Canvas Background="AntiqueWhite" >

<Rectangle Canvas.Left="35" Canvas.Top="80" Height="200" Width="200" Stroke="Yellow" StrokeThickness="5" Fill="Red" /> <Rectangle Canvas.Left="160" Canvas.Top="62" Height="200" Width="200" Stroke="Yellow" StrokeThickness="5" Fill="Blue" /> <Rectangle Canvas.Left="272" Canvas.Top="36" Height="200" Width="200" Stroke="Yellow" StrokeThickness="5" Fill="Green" />  $\langle$  Canvas $\rangle$ 

#### **Canvas**

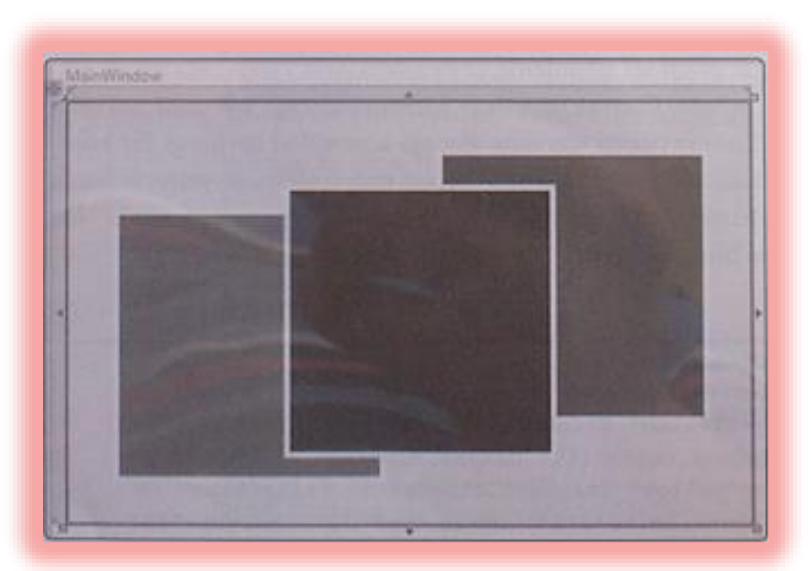

- Canvas panelin **zindex** attached property'si vardır.
- Bu property hangi kontrol içerisinde 1 değerini alırsa o kontrol diğer kontrollerin üstünde görünmektedir.
- Yukarıdaki örneğimizde ortada bulunan dikdörtgen nesnesinin **Panel.zindex** property'sini 1 olarak ayarlayalım.
- Görüyoruz ki property'si atanan element diğer elementlerin üstünde görünmektedir.

<Rectangle Canvas.Left="160" Canvas.Top="62" Panel.ZIndex="1" Height="200" Width="200" Stroke="Yellow" StrokeThickness="5" Fill="Blue" />

#### **Canvas**

- Canvas panelin programatik olarak nesnesi alınır.
- Daha sonra içerisine eklenecek kontrolleri tanımlanırız.
- Son olarak **Canvas.SetLeft, Canvas.SetRight,** Canvas. SetTop, Canvas. SetBottam metodları ile panel içerisine noktasal konumlandırma yapmalıyız.

```
Canvas c = new Canvas();
Label l = new Label();
l.Content = "Ahmet Ali SÜZEN";Canvas.SetLeft(1, 50);
this. Content = c;
```
# **Canvas - Örnekler**

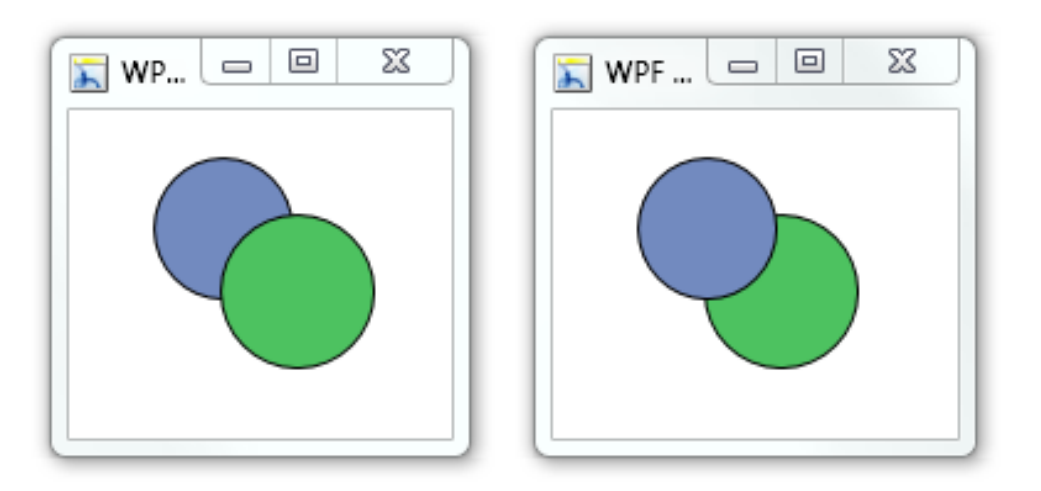

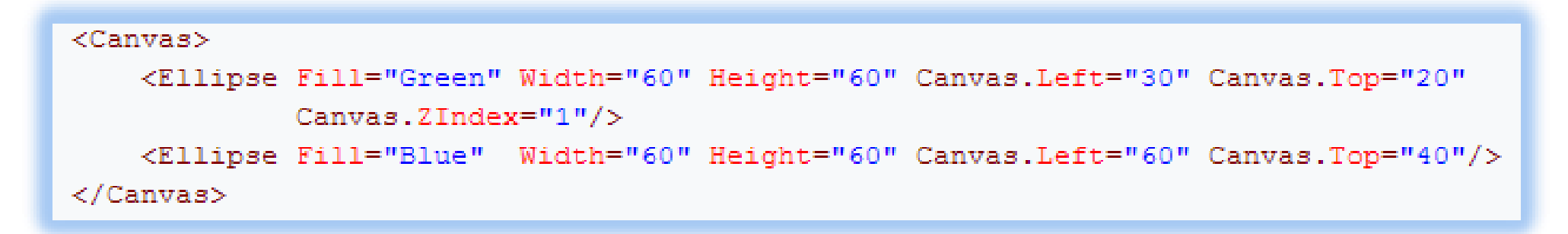

### **ViewBox**

- ViewBox paneli içerisindeki element veya kontrollerin görselliklerini, vektörel olarak yeniden boyutlandırabilme özelliği vardır.
- Kısaca ViewBox, zoom veya unzoom işlemlerini gerçekleştirir.
- Grid içerisinde yapılan bir çalışmada, Grid büyüklüğü değiştiği zaman otomatik olarak seçilen köşe sabit kalarak bir büyüme gerçekleşmektedir.
- Aynı bileşenleri ViewBox içerisinde büyüttüğümüz zaman panelin büyüklüğü ile doğru orantılı şekilde vektörel bir büyüme gerçekleşmektedir.
- Tabi bu noktada şuna dikkat etmek gerekmektedir; bazı kontrollerin panel içerisinde dinamik olarak boyutlandırılmasnı istiyorsak **Grid** kullanmak daha doğru olacaktır. Örneğin; bir **Grid Label'in** genişliği ve yüksekliğini üzerinde yaparken, **viewBox** genişliği ve yüksekliğini görselliği üzerinden sağlamaktadır.

# ViewBox - Örnekler

<Button Content="Test" />

<Viewbox Stretch="Uniform"> <Button Content="Test" /> </Viewbox>

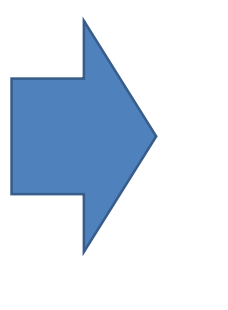

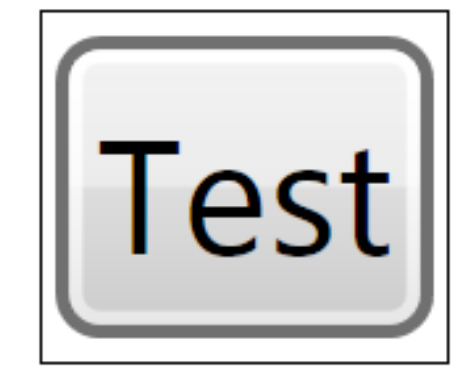

**Button** 

Test

**Button in a ViewBox** 

<Button Margin="3"> <StackPanel> <TextBlock Margin="3">Image and text button</TextBlock> <Image Source="happyface.jpg" Stretch="None" /> <TextBlock Margin="3">Courtesy of the StackPanel</TextBlock> </StackPanel> </Button>

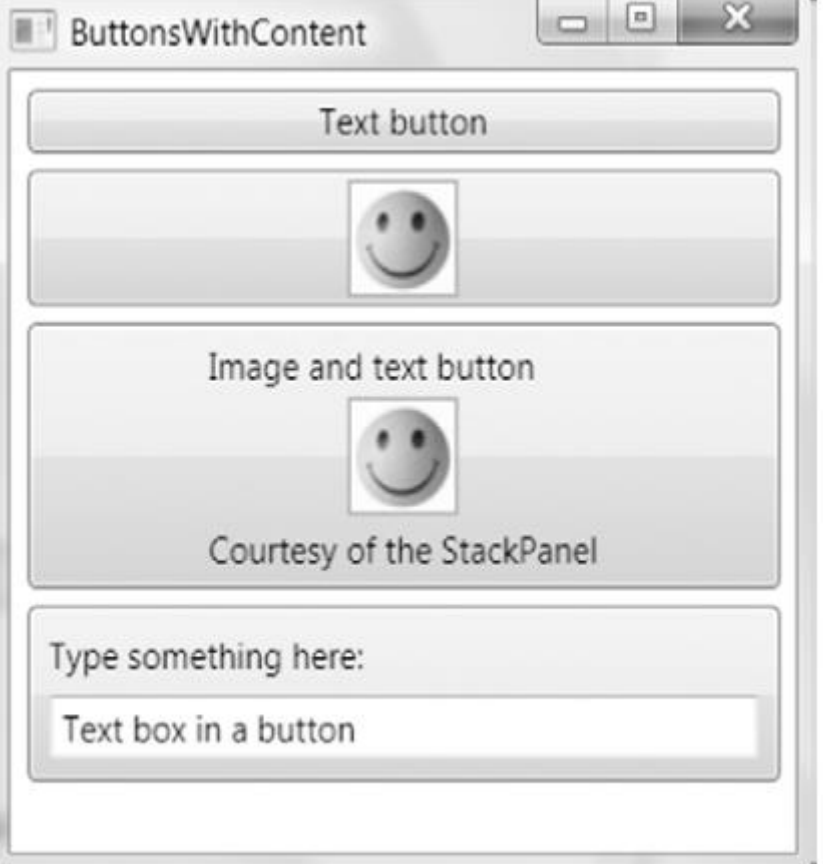

#### <Button>Absolutely No Padding</Button> <Button Padding="3">Well Padded</Button>

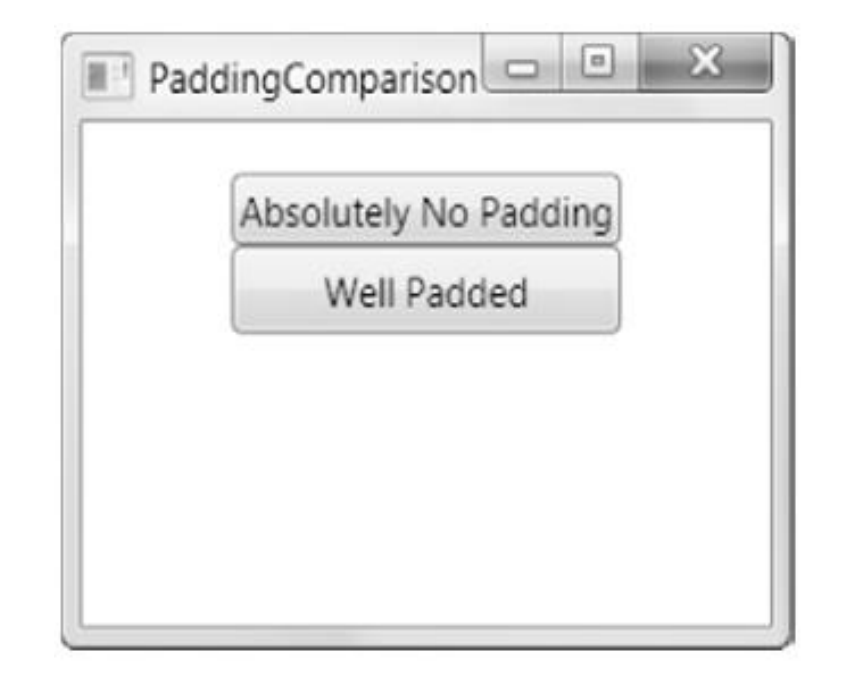

<Button> <Button.ToolTip> <StackPanel> <TextBlock Margin="3" >Image and text</TextBlock> <Image Source="happyface.jpg" Stretch="None" /> <TextBlock Margin="3" >Image and text</TextBlock> </StackPanel> </Button.ToolTip> <Button.Content>I have a fancy tooltip</Button.Content> </Button>

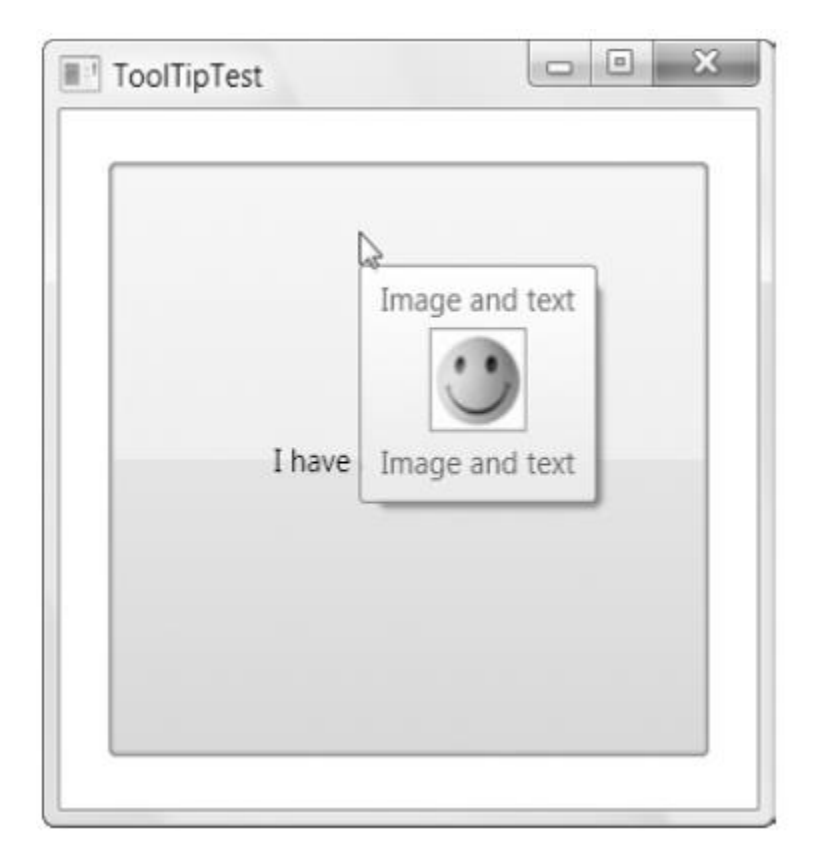

```
<Popup Name="popLink" StaysOpen="False" Placement="Mouse" MaxWidth="200"
PopupAnimation="Slide" AllowsTransparency="True">
 <Border BorderBrush="Beige" BorderThickness="2" Background="White">
   <TextBlock Margin="10" TextWrapping="Wrap">
      For more information, see
      <Hyperlink NavigateUri="http://en.wikipedia.org/wiki/Term"
      Click="lnk_Click">Wikipedia</Hyperlink>
   </TextBlock>
 </Border>
</Popup>
```

```
private void run MouseEnter(object sender, MouseEventArgs e)
```

```
popLink.IsOpen = true;
```

```
private void lnk Click(object sender, RoutedEventArgs e)
```

```
Process.Start(((Hyperlink)sender).NavigateUri.ToString());
```

```
\Box\mathbf{X}\qquad \qquad \BoxPopupTest
 You can use a Popup to provide a link for a
 specific term of interest.
                 For more information, see
                 Wikipedia
```

```
<GroupBox Header="A GroupBox Test" Padding="5"
 Margin="5" VerticalAlignment="Top">
  <StackPanel>
    <RadioButton Margin="3">One</RadioButton>
    <RadioButton Margin="3">Two</RadioButton>
    <RadioButton Margin="3">Three</RadioButton>
    <Button Margin="3">Save</Button>
  </StackPanel>
</GroupBox>
```
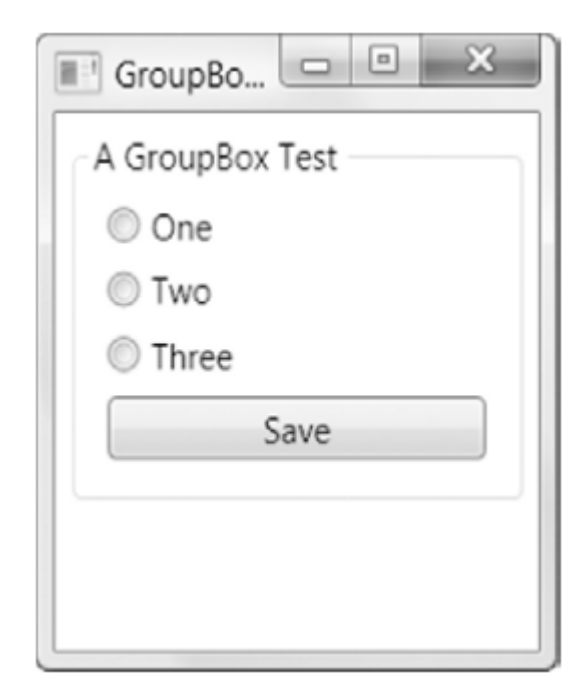

```
<TabControl Margin="5">
  <TabItem Header="Tab One">
    <StackPanel Margin="3">
      <CheckBox Margin="3">Setting One</CheckBox>
      <CheckBox Margin="3">Setting Two</CheckBox>
      <CheckBox Margin="3">Setting Three</CheckBox>
    </StackPanel>
  </TabItem>
  <TabItem Header="Tab Two">
    \cdots</TabItem>
</TabControl>
```
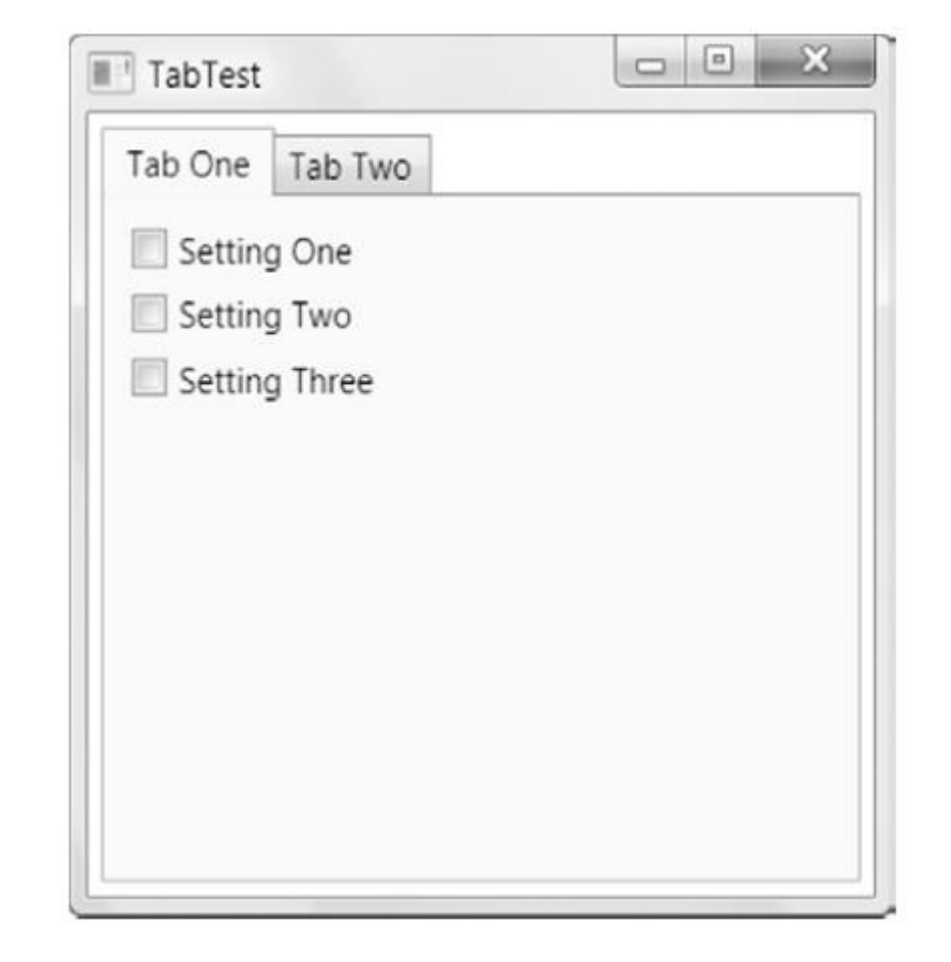

```
<TabControl Margin="5">
 <TabItem>
   <TabItem.Header>
      <StackPanel>
       <TextBlock Margin="3" >Image and Text Tab Title</TextBlock>
        <Image Source="happyface.jpg" Stretch="None" />
      </StackPanel>
   </TabItem.Header>
   <StackPanel Margin="3">
      <CheckBox Margin="3">Setting One</CheckBox>
      <CheckBox Margin="3">Setting Two</CheckBox>
      <CheckBox Margin="3">Setting Three</CheckBox>
   </StackPanel>
 </TabItem>
 <TabItem Header="Tab Two"></TabItem>
```
</TabControl>

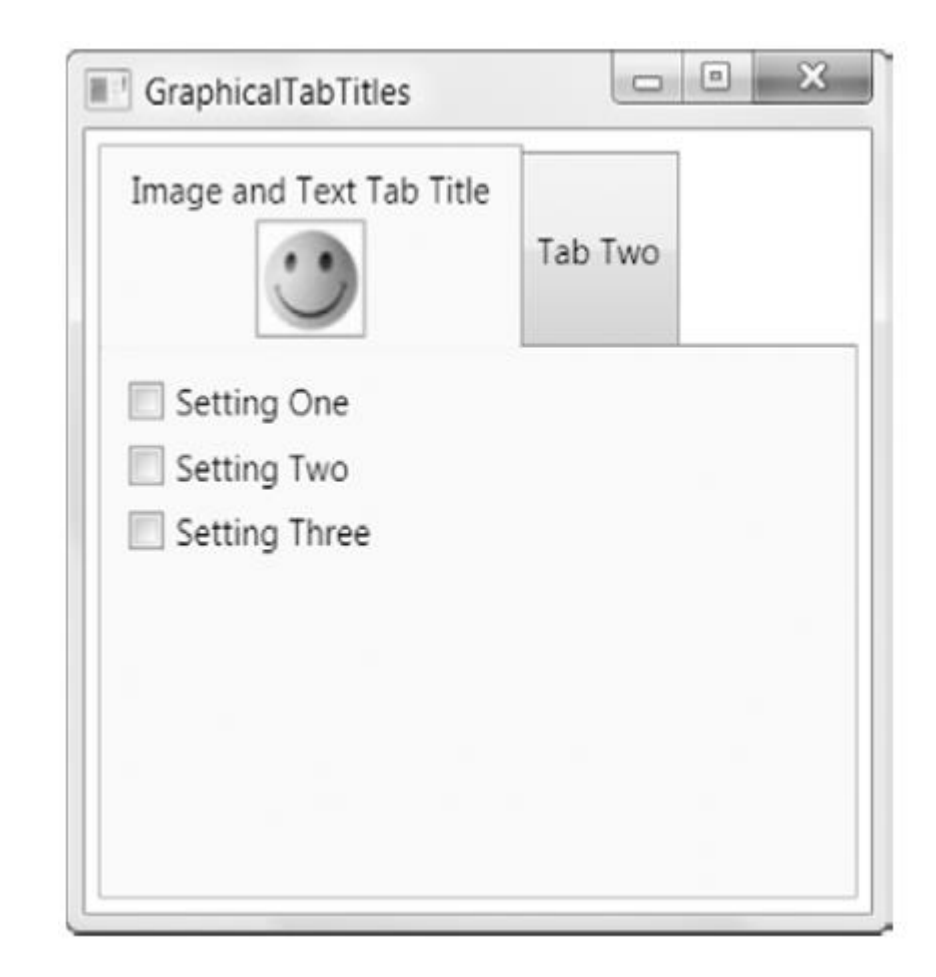

```
<StackPanel>
 <Expander Margin="5" Padding="5" Header="Region One">
   <Button Padding="3">Hidden Button One</Button>
 </Expander>
 <Expander Margin="5" Padding="5" Header="Region Two" >
   <TextBlock TextWrapping="Wrap">
      Lorem ipsum dolor sit amet, consectetuer adipiscing elit ...
   </TextBlock>
 </Expander>
 <Expander Margin="5" Padding="5" Header="Region Three">
   <Button Padding="3">Hidden Button Two</Button>
 </Expander>
</StackPanel>
```
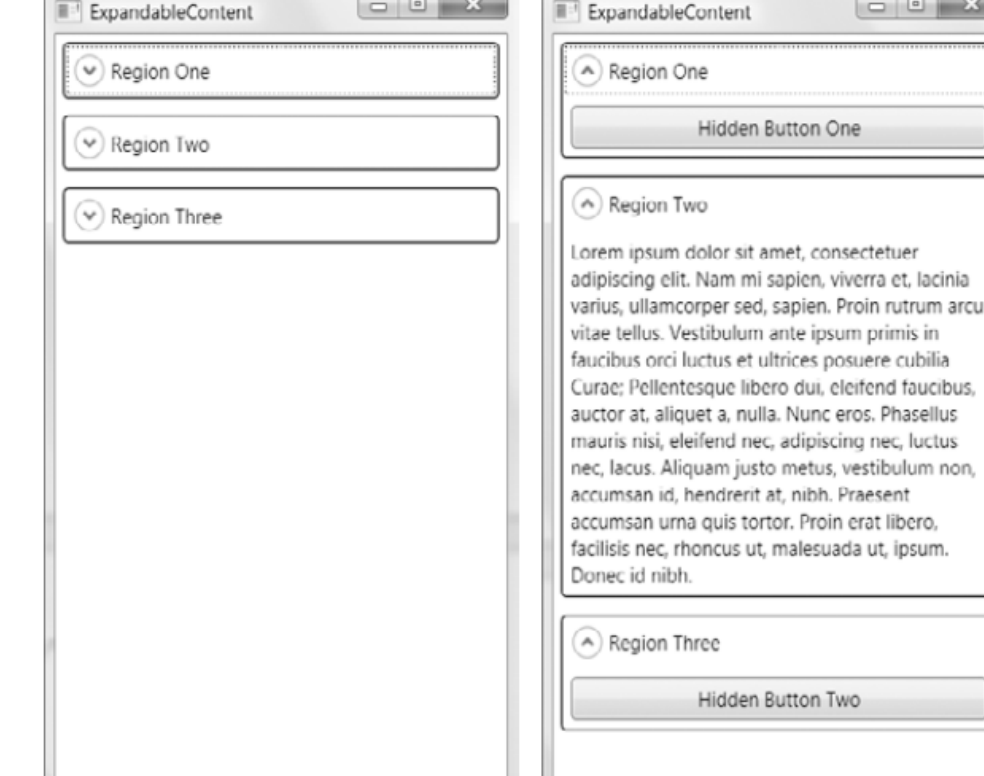

 $\begin{array}{c|c|c|c|c} \hline \multicolumn{1}{c|}{\mathbf{C}} & \multicolumn{1}{c|}{\mathbf{C}} & \multicolumn{1}{c|}{\mathbf{X}} \\ \hline \multicolumn{1}{c|}{\mathbf{C}} & \multicolumn{1}{c|}{\mathbf{C}} & \multicolumn{1}{c|}{\mathbf{X}} \\ \hline \multicolumn{1}{c|}{\mathbf{C}} & \multicolumn{1}{c|}{\mathbf{C}} & \multicolumn{1}{c|}{\mathbf{X}} \\ \hline \multicolumn{1}{c|}{\mathbf{C}} & \multicolumn{1}{c|}{\mathbf{C}} & \multicolumn{1$ 

ent

Iden Button One

r sit amet, consectetuer m mi sapien, viverra et, lacinia

is et ultrices posuere cubilia

is tortor. Proin erat libero,

us ut, malesuada ut, ipsum.

Iden Button Two

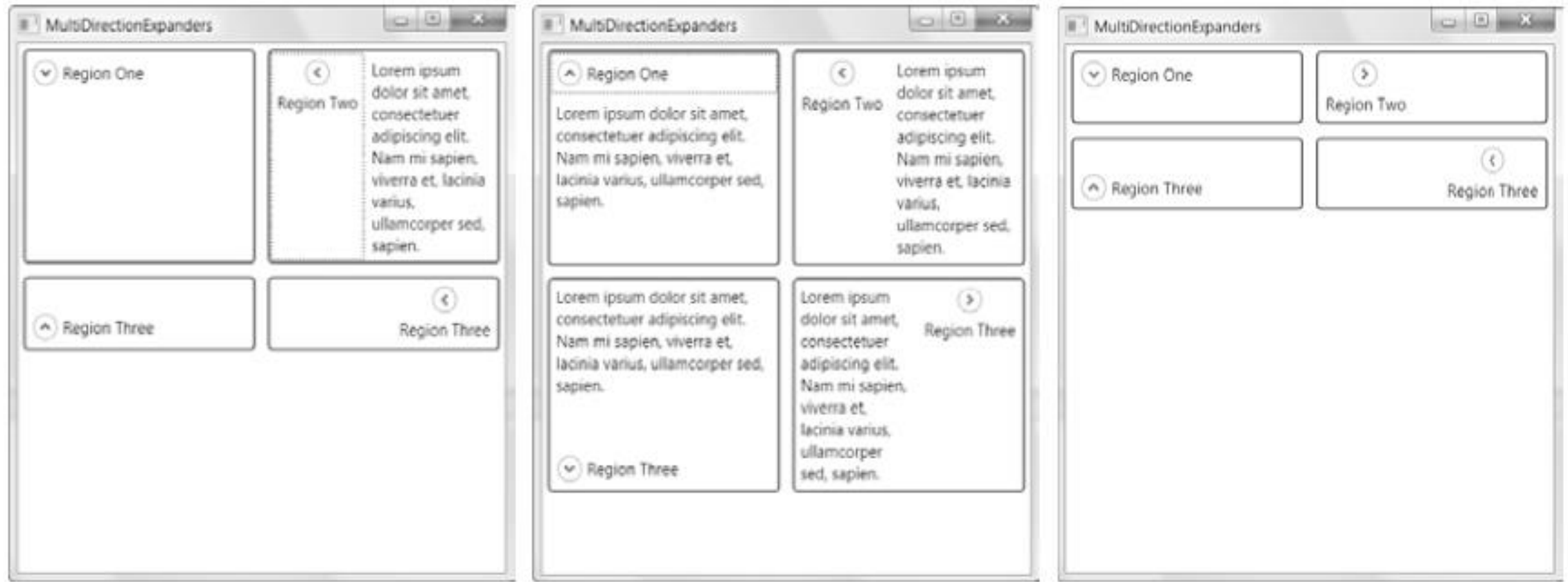

<ListBox> <StackPanel Orientation="Horizontal"> <Image Source="happyface.jpg" Width="30" Height="30"></Image> <Label VerticalContentAlignment="Center">A happy face</Label> </StackPanel> <StackPanel Orientation="Horizontal"> <Image Source="redx.jpg" Width="30" Height="30"></Image> <Label VerticalContentAlignment="Center">A warning sign</Label> </StackPanel> <StackPanel Orientation="Horizontal"> <Image Source="happyface.jpg" Width="30" Height="30"></Image> <Label VerticalContentAlignment="Center">A happy face</Label> </StackPanel>  $\langle$ /ListBox>

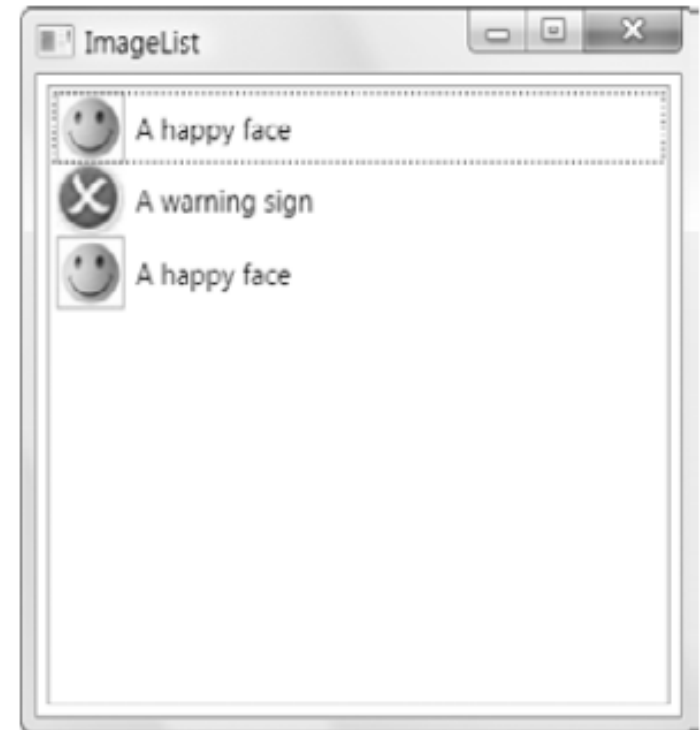

# Havada Kalmasın &

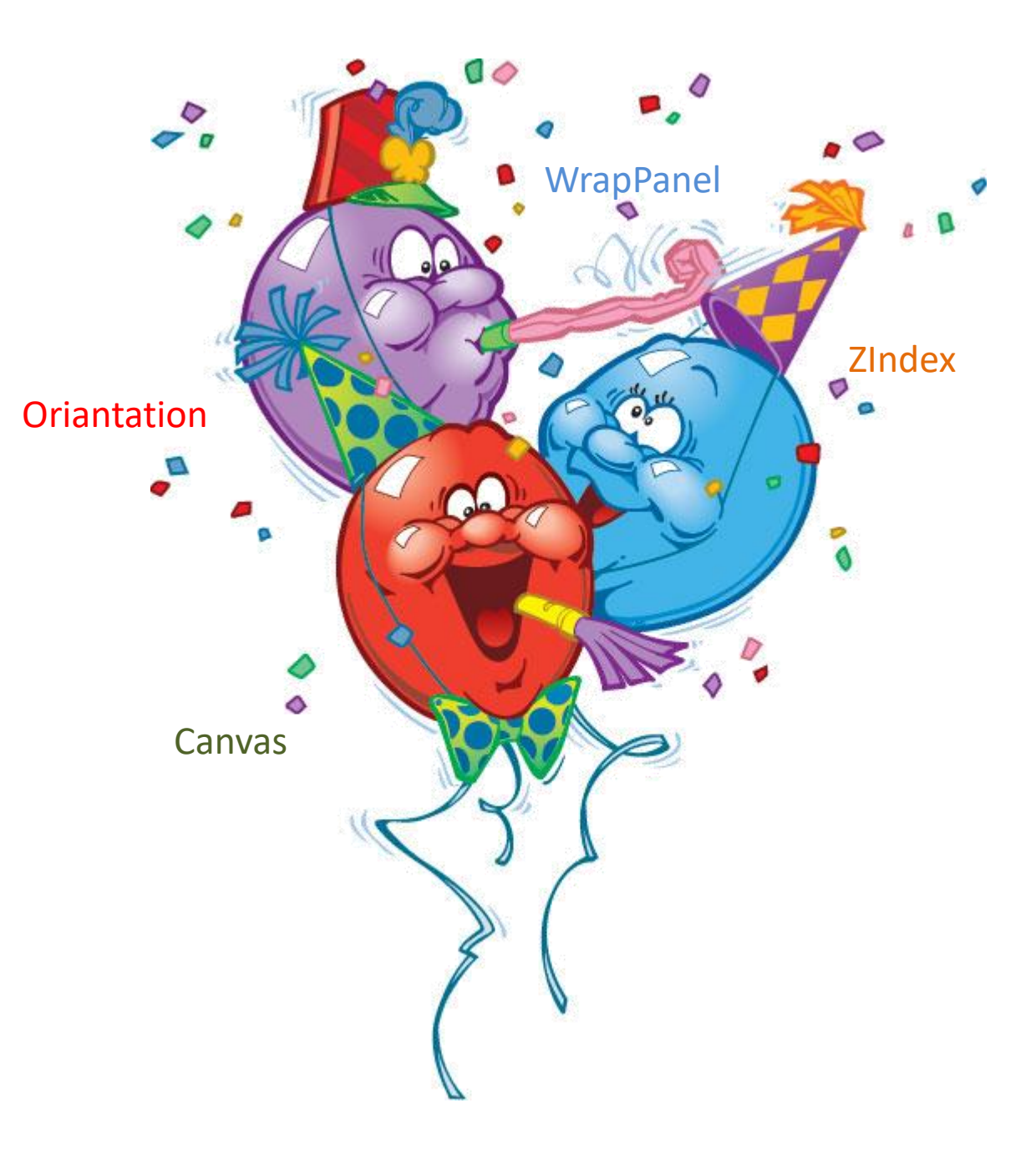

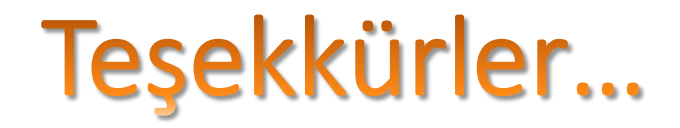

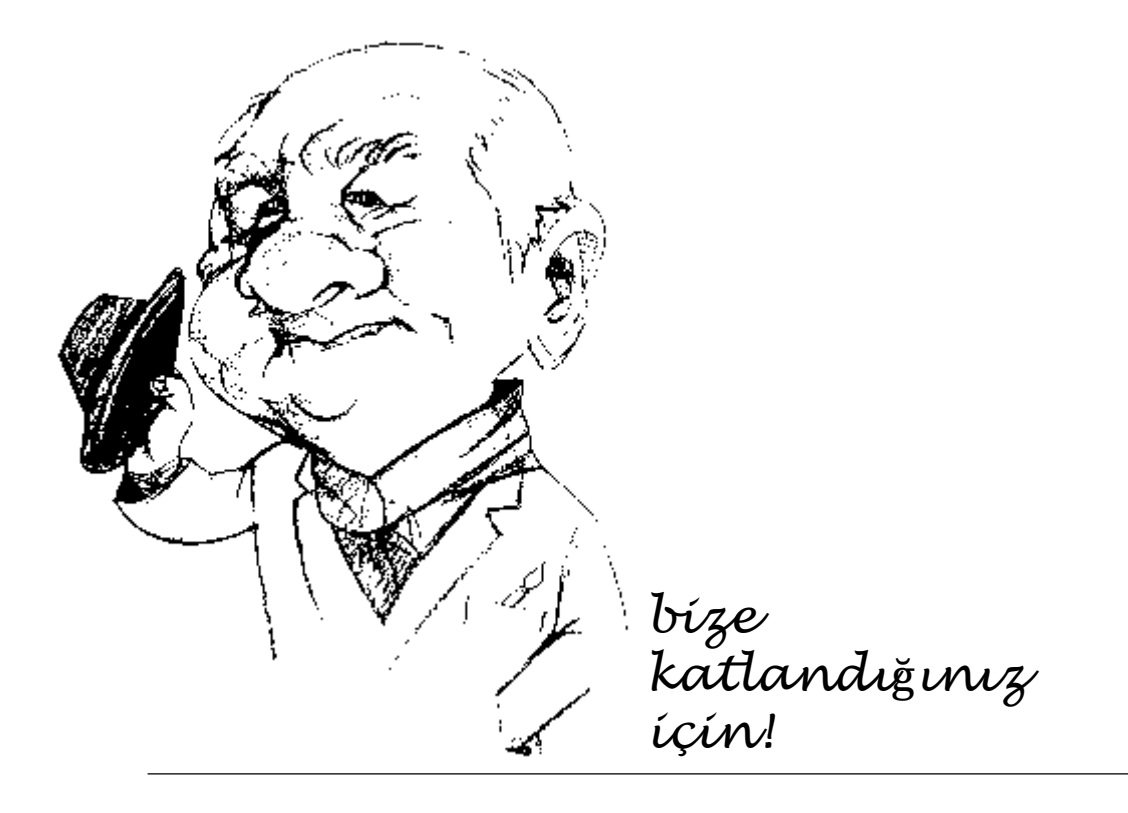